## BOWL.COM/SMART LOGIN

You will be creating a Community login on BOWL.com that also is used to access your SMART account.

To create a login, go to www.BOWL.com and select the Community LOGIN button in the upperright corner of the page.

Select "Sign up for USBC Community Account"

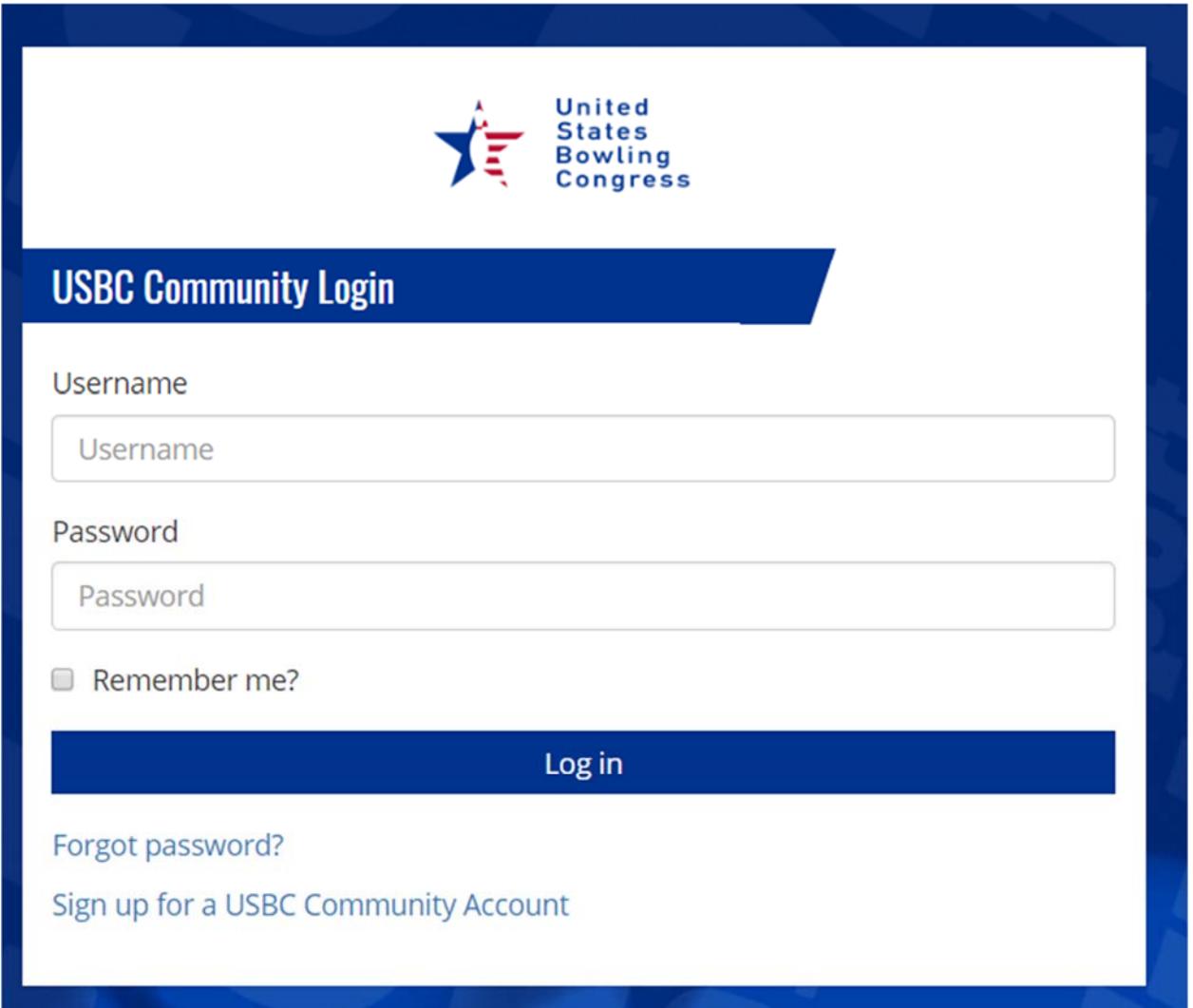

This will open the USBC Community Login page. If you don't know the USBC Member ID click on that and enter the first and last name and zip code. The name must match what is in our system, so double check legal vs. nick name.

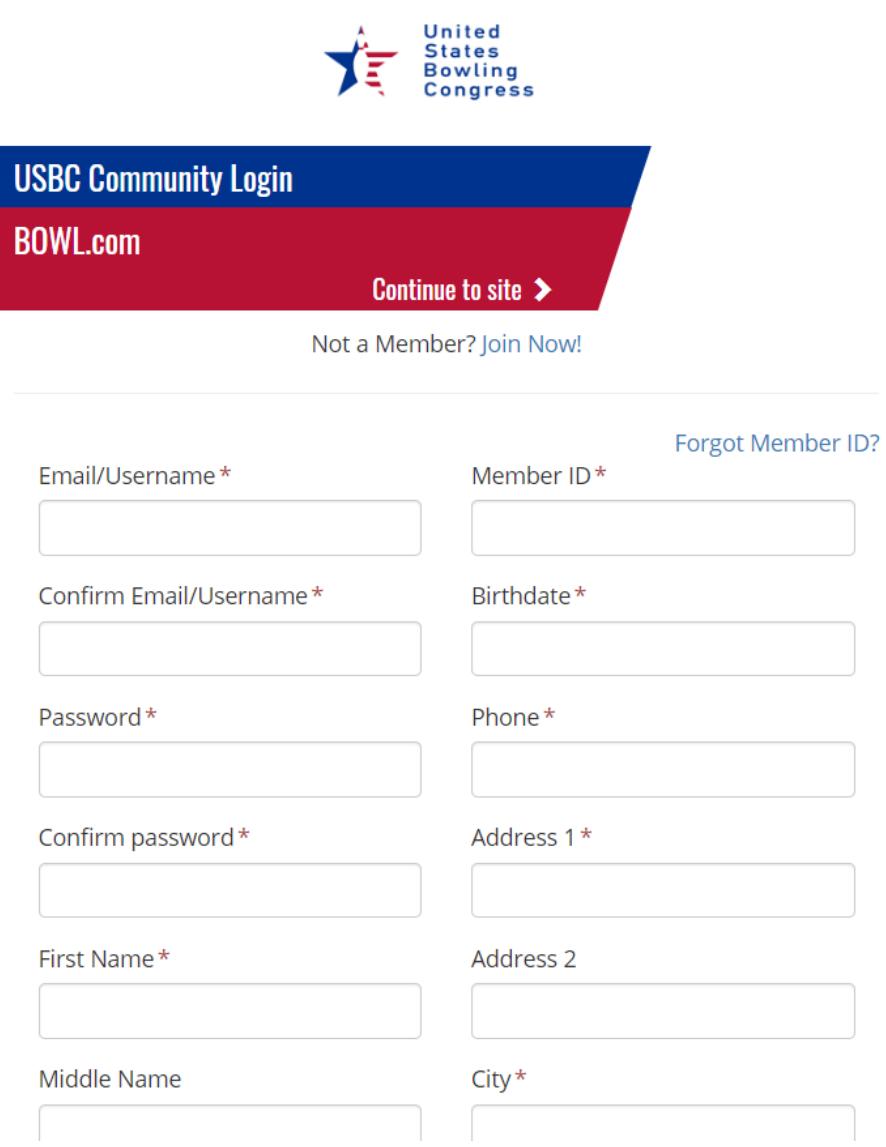

You will be sent an email to confirm your email address.

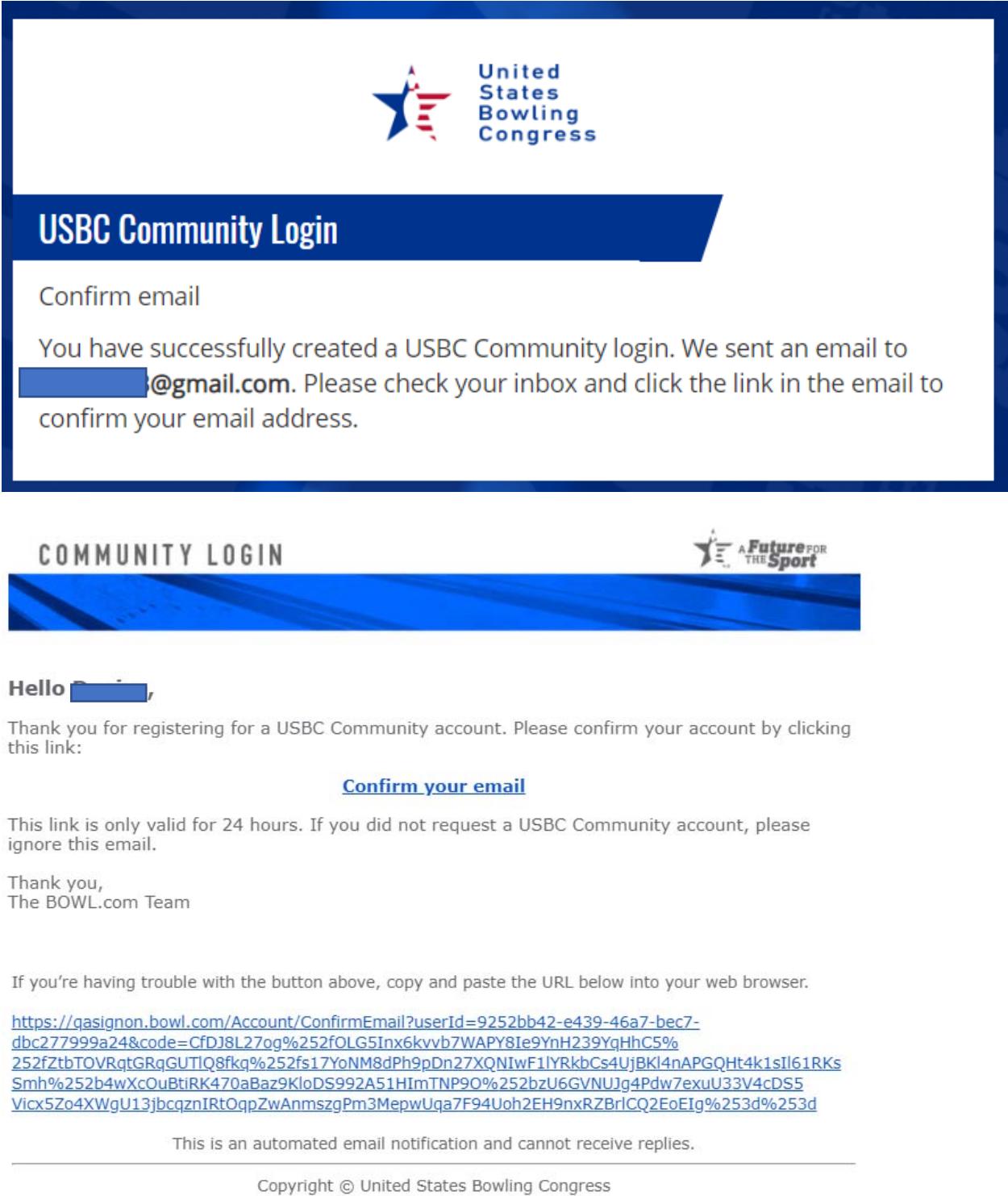

621 Six Flags Drive . Arlington, TX 76011 800.514.2695 · bowlinfo@bowl.com

Once your email is confirmed you will be directed back to Community.

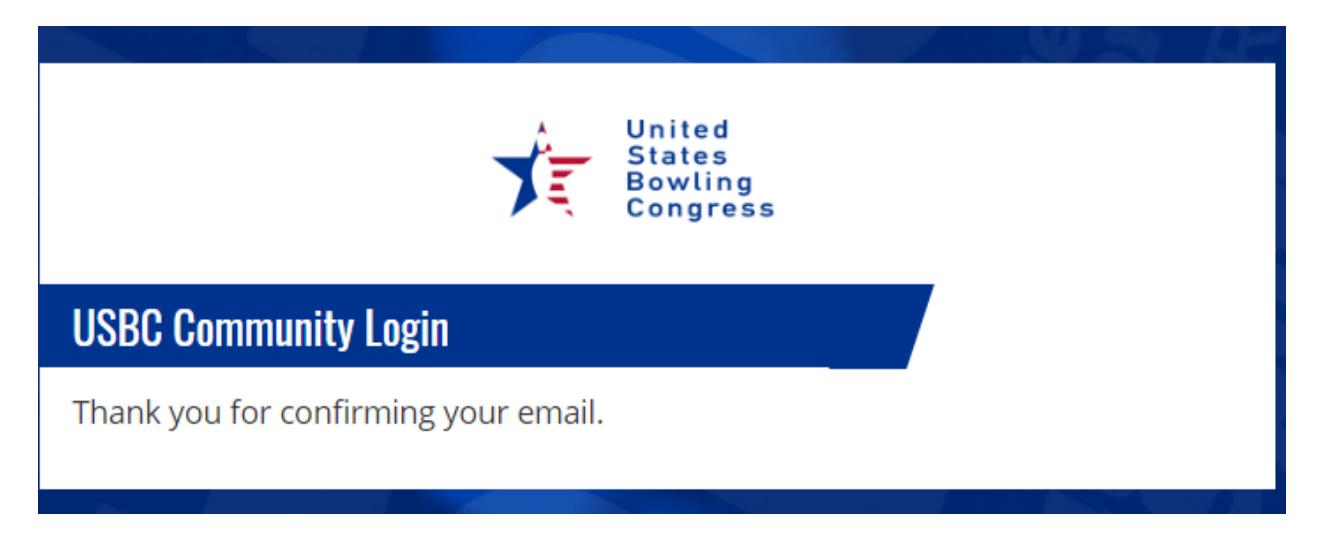

## IF YOU HAVE A LOGIN, BUT ARE NOT CONNECTED TO A USBC ID

If your login is not connected to a USBC ID when you login in you will get this message. To connect an ID click on the link.

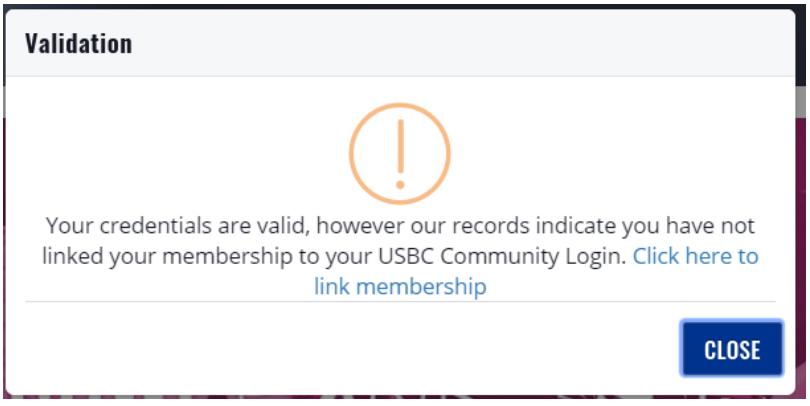

## To link a USBC ID go to your profile

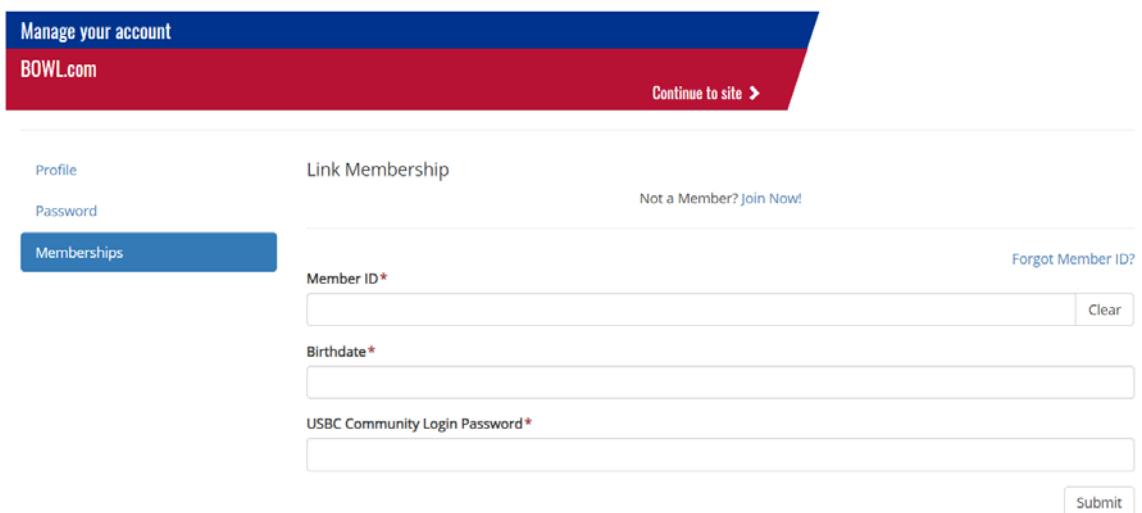

## MANAGE YOUR ACCOUNT.

- Profile you can enter your contact information.
- Password you can change your password within your account.
- Membership once a USBC ID is linked to the login you will see the name/ID of the person.

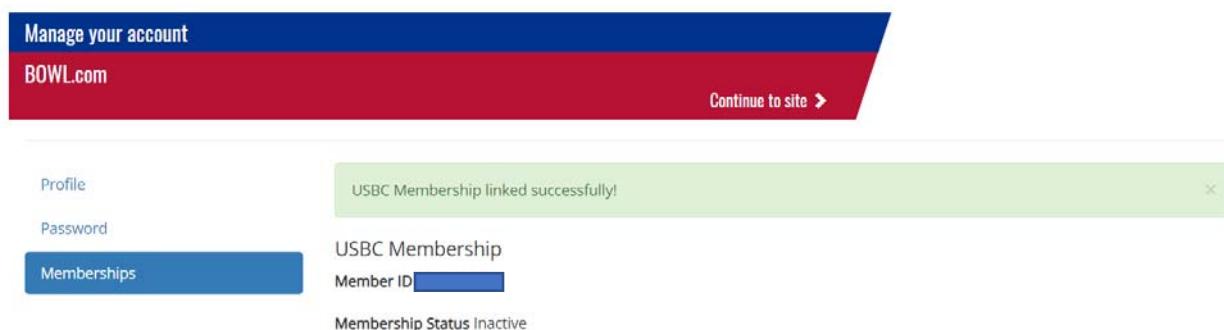